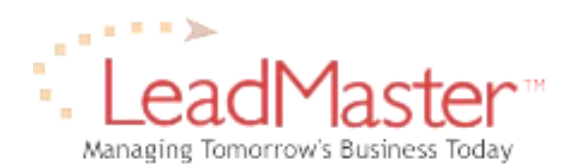

# **Quick Reference**

*Sharing LeadMaster Contacts with Outlook*

**When there is not an internet connection available to enable you access our online LeadMaster database, you may wish to use Microsoft Outlook to keep notes on contacts. This brief tutorial is designed to explain the simple process of sharing information between the two applications.** 

### **Save a New Contact to Microsoft Outlook**

**Add Contact:** To save a LeadMaster contact to Microsoft Outlook for the first time, you can click on the Add Contact icon for that contact on a number of pages, including the main Profile (see Figure 1), Sales Update and Edit Profile screens.

> **To add a contact:** To add a contact to Outlook, click the Add Contact icon next to any of the contacts listed on the Profile screen for the record. Clicking this icon will launch Outlook and display a new contact record (see Figure 2). To save to Outlook, click the Save and Close button. This same process can be followed by clicking on the icon for the contact you wish to save from the Sales Update or Edit Profile screens. If the contact already has been added to Outlook, it will alert you

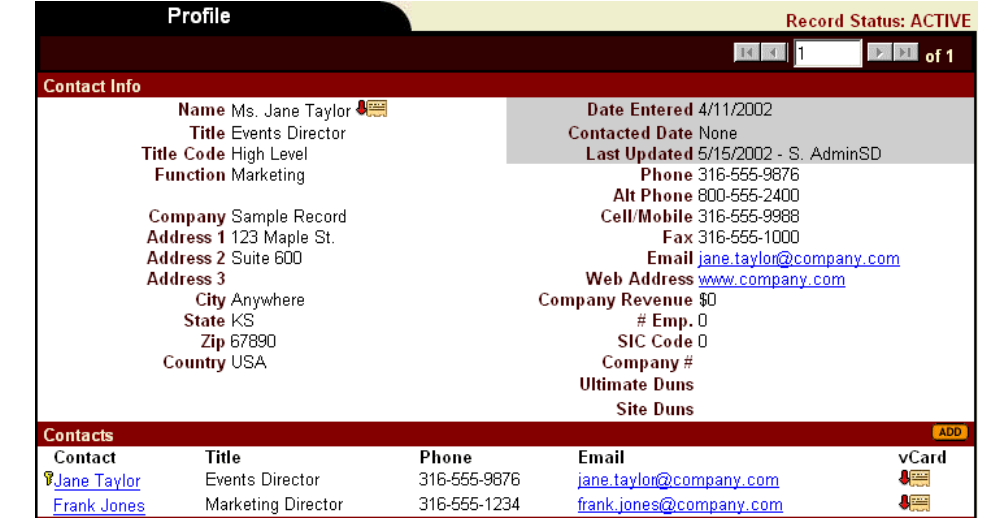

to the duplication (see Figure 3). **Figure 1: Contact Section of Profile Screen with "Add Contact" Icons**

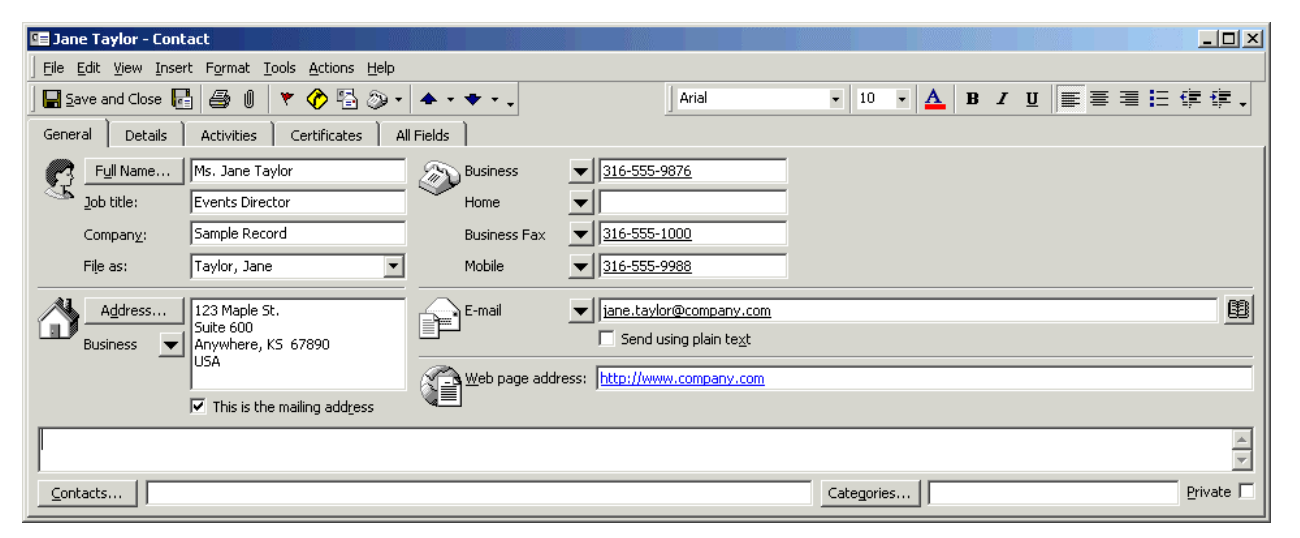

**Figure 2: Microsoft Outlook New Contact Window**

# **Update an Existing Outlook Contact with Data from LeadMaster**

If you have already saved a contact to Outlook but have then changed contact details (such as phone number, address etc.) for that record in LeadMaster, you can update the Outlook contact record with this new information

**To update an existing contact:** In LeadMaster, click on the Add Contact icon for that person just as you would to add a new record to Outlook. In the Outlook new contact window, click the Save and Close button. This will prompt Outlook to alert you that this contact already exists in Outlook (see Figure 3). Select the "Update new information from this contact to the existing one" radio button and then click OK. Note that this will overwrite any information you have entered into the existing Outlook record that has not been updated into LeadMaster. If you want to view the existing record before saving the update, click on the Open Existing Contact window.

## **Record Notes in Outlook and Update LeadMaster Record**

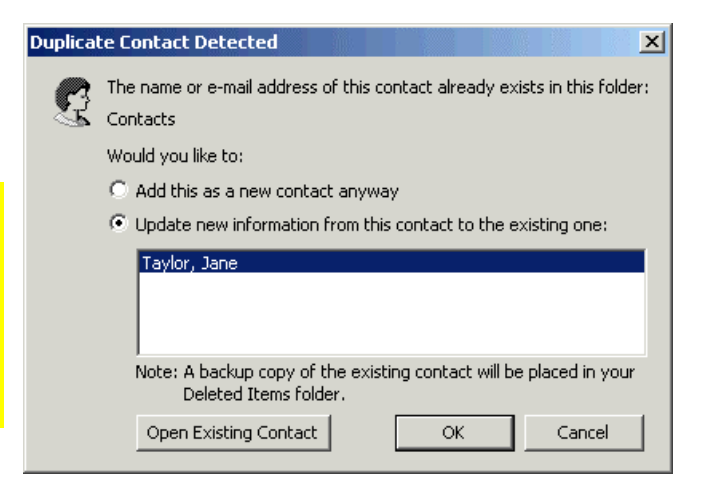

#### **Figure 3: Microsoft Outlook Duplicate Contact Alert**

If you do not have access to the Internet in order to update contact information directly in the LeadMaster system, you can save notes in the Outlook Contact record and then later copy these notes to LeadMaster.

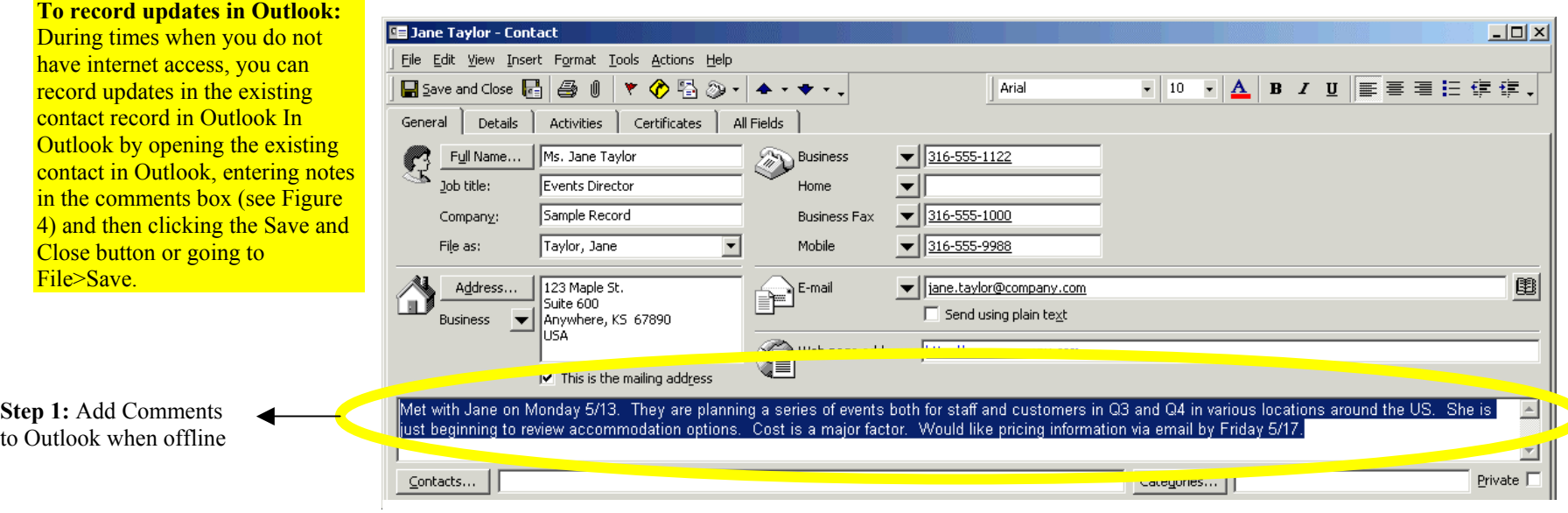

**Figure 4: Add Comments to Microsoft Outlook Contact** 

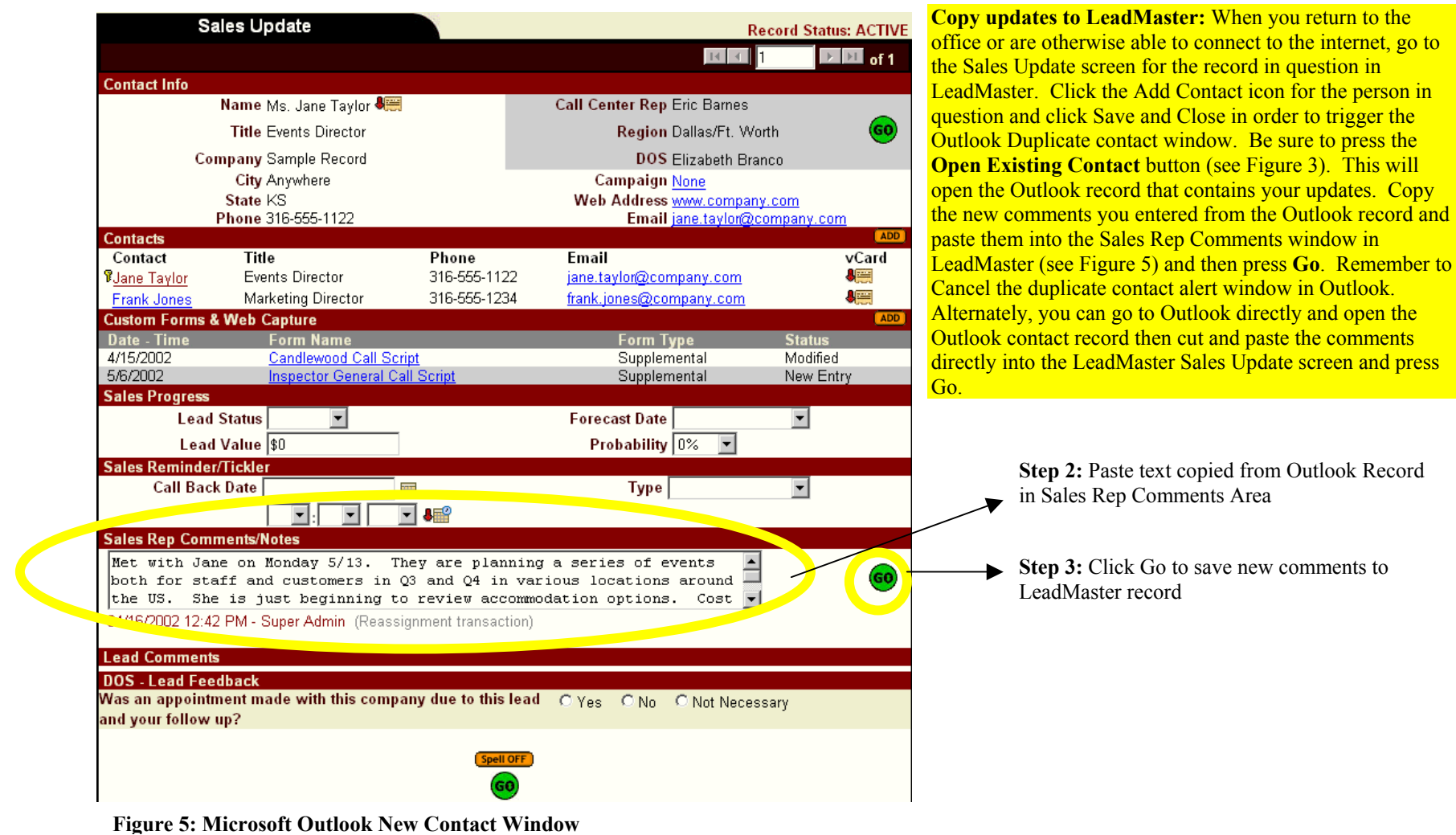